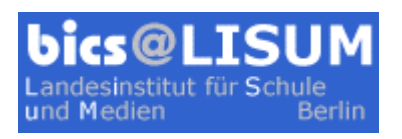

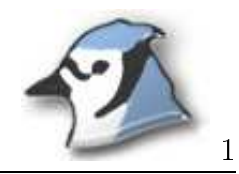

## Arbeiten mit dem BlueJ-Debugger

## Haltepunkte setzen

Haltepunkte ermögli
hen ein gezieltes Unterbre hen des Programmablaufs. Ein Mauskli
k in gewüns
hten Quelltextzeile setzt bzw. entfernt einen Haltepunkt.

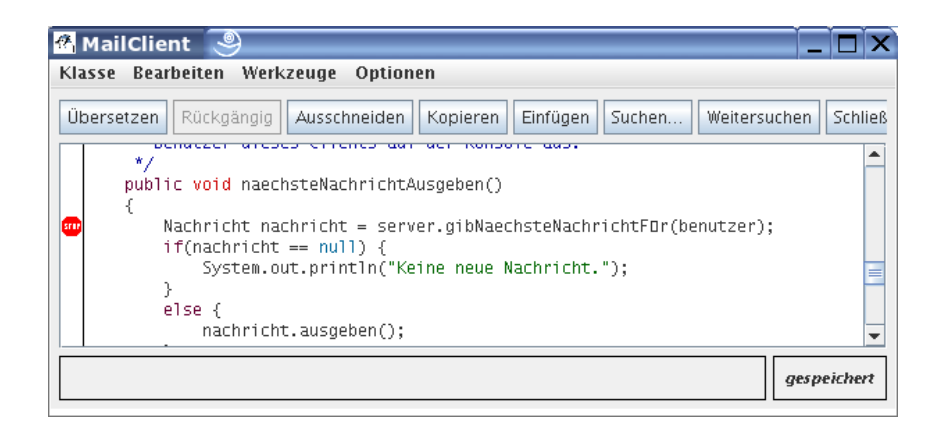

Önen des Debuggers Der Debugger önet si
h automatis
h, wenn während des Programmablaufs ein Haltepunkt erreicht wird. Er lässt sich alternativ im Projektfenster über Ansi
ht | Debugger anzeigen ein- und ausblenden.

 $\equiv$   $\cdots$   $\equiv$   $\cdots$   $\equiv$   $\cdots$   $\equiv$   $\cdots$ Fenster des BlueJ-Debuggers ist dur
h seinen übersi
htli
hen Aufbau weitgehend selbsterklärend. Es zeigt den Status des laufenden Threads, die aktuelle Anweisung und die Zustände der vers
hiedenen Variablen. Buttons ermögli
hen es, ein Programm gezielt zu stoppen, fortzusetzen

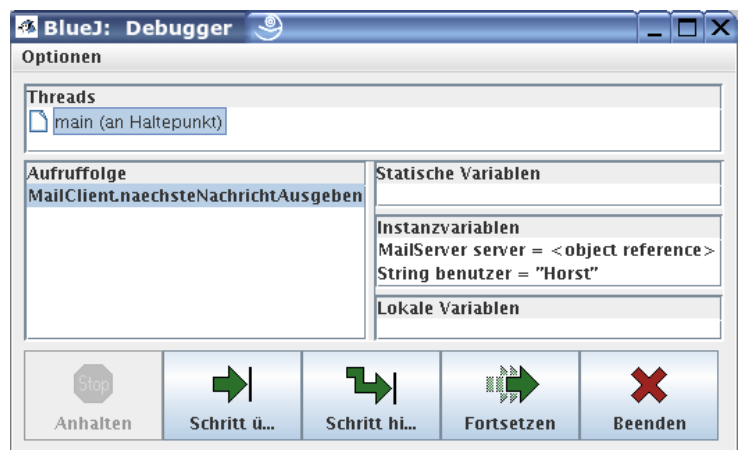

und zu beenden. Neben der schrittweisen Abarbeitung eines Programms mit Schritt über bietet der Debugger mit Schritt hinein die Möglichkeit, in die aktuelle Anweisung "hineinzuschreiten" und ihren Ablauf zu inspizieren.

Mit einem Doppelklick auf eine Variable öffnen Sie deren Objektinspektor.

Übung 1: Setzen Sie einen Haltepunkt bei der ersten Anweisung des VideoKonstruktors. Erzeugen Sie ein neues Video-Objekt. Schreiten Sie mit Schritt über durch den Konstruktor und beoba
hten Sie die Instanzvariablen. Erklären Sie die Änderungen anhand des Quelltextes.

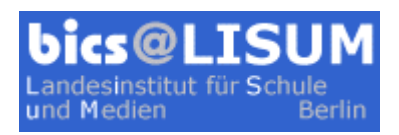

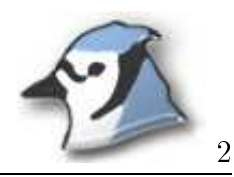

ÜbungSetzen Sie in der Klasse Datenbank einen Haltepunkt bei der ersten Anweisung der Methode erfasseVideo. Öffnen Sie den Objektinspektor für videos so, dass Sie die einzelnen Elemente sehen können. S
hreiten Sie mit S
hritt über dur
h die Methode. Beoba
hten Sie die Änderungen in der ArrayList.

Übung 3: Erzeugen und erfassen Sie weitere CDs und Videos. Setzen Sie in der Klasse Datenbank einen Haltepunkt an den Beginn der CD-Ausgabeschleife in der Methode ausgabe. Rufen Sie die Methode auf, lassen sie aber no
h ni
ht ablaufen.

Übung 4: Gehen Sie mit S
hritt einen S
hritt im Programmablauf weiter. Beoba
hten Sie parallel dazu die Ausgabekonsole.

ÜbungSagen Sie voraus, was passiert, wenn Sie Schritt hinein wählen. Überprüfen Sie ihre Vermutung.

Übung 6: Setzen Sie den Programmablauf s
hrittweise fort. Beoba
hten Sie im Quelltextfenster, wann Sie sich jeweils in welcher Klasse befinden.